# INGE-LORE'S TUTORIALE

### **ANIMABELLE**

- Tutoriale [Animabelle](https://tuts.rumpke.de/tutoriale-animabelle/) [Animabelle](https://tuts.rumpke.de/animabelle-seite-2/) – Seite 2
- Animabelle 3 alte [Übersetzungen](https://tuts.rumpke.de/animabelle-3/) Animabelle 4 alte [Übersetzungen](https://tuts.rumpke.de/animabelle-4/)
- Animabelle 5 Alte [Übersetzungen](https://tuts.rumpke.de/animabelle-5/) Animabelle 6 Alte [Übersetzungen](https://tuts.rumpke.de/animabelle-6/)

Carine 2 alte [Übersetzungen](https://tuts.rumpke.de/carine-2/) • [Tutoriale](https://tuts.rumpke.de/tutoriale-carine/) – Carine

[Denise](https://tuts.rumpke.de/denise-2/) – 2 • [Denise](https://tuts.rumpke.de/denise-3/) 3

### **BARBARA**

[Tutoriale](https://tuts.rumpke.de/tutoriale-barbara/) – Barbara

### **BEA**

[Tutoriale](https://tuts.rumpke.de/tutoriale-bea/) – Bea

### **CARINE**

- Franie [Margot](https://tuts.rumpke.de/franie-margot-2/) 2
- Franie [Margot](https://tuts.rumpke.de/franie-margot-3/) 3

### **COLYBRIX**

• [Tutoriale](https://tuts.rumpke.de/tutoriale-colybrix/) – Colybrix • [Colybrix](https://tuts.rumpke.de/colybrix-2/) 2

[Tutoriale](https://tuts.rumpke.de/tutoriale-nicole/) – Nicole • [Nicole](https://tuts.rumpke.de/nicole-2/) 2

# **DENISE**

• [Tutoriale](https://tuts.rumpke.de/tutoriale-denise-alte-tutoriale/) – Denise

### **MIEKE**

• [Mieke](https://tuts.rumpke.de/mieke-tut-1-40/) Tut 1-80 • [Mieke](https://tuts.rumpke.de/mieke-81-160/) 81 – 160

### • [Mieke](https://tuts.rumpke.de/mieke-161-233/)  $161 - 233$

• Mieke [Weihnachten 1-62](https://tuts.rumpke.de/mieke-weihnachten-1-62/) • [Tutoriale](https://tuts.rumpke.de/tutoriale-mieke/) – Mieke

### **EVALYNDA**

- [Soxikibem](https://tuts.rumpke.de/soxikibem-tuts-1-32/) Tuts 1-32
- Tutoriale [Soxikibem](https://tuts.rumpke.de/tutoriale-soxikibem/) [Soxikibem](https://tuts.rumpke.de/soxikibem-seite-2/) – Seite 2
- [Soxikibem](https://tuts.rumpke.de/soxikibem-seite-3/) Seite 3 • [Soxikibem](https://tuts.rumpke.de/soxikibem-seite-4-2/) – Seite 4
- Tutoriale [Ana-Maria](https://tuts.rumpke.de/tutoriale-ana-maria/) [Tutoriale](https://tuts.rumpke.de/tutoriale-cidaben/) – CidaBen
- [Tutoriale](https://tuts.rumpke.de/tutoriale-elaine/) Elaine
- [Tutoriale](https://tuts.rumpke.de/tutoriale-inacia-neves/) Inacia Neves Tutoriale – [Leni Diniz](https://tuts.rumpke.de/tutoriale-leni-diniz/)
- Tutoriale [Marcinha](https://tuts.rumpke.de/tutoriale-marcinha/) **•** [Tutoriale](https://tuts.rumpke.de/tutoriale-roberta/) – Roberta
- [Tutoriale](https://tuts.rumpke.de/tutoriale-tati-robert/) Tati Robert • Marcinha und [Soxikibem](https://tuts.rumpke.de/marcinha-und-soxikibem/)
- Tutoriale [Marcinha](https://tuts.rumpke.de/tutoriale-marcinha-elaine/) + Elaine

[Evalynda](https://tuts.rumpke.de/evalynda-2/) 2 [Tutoriale](https://tuts.rumpke.de/tutoriale-evalynda/) – Evalynda

# **FRANIE MARGOT**

[Tutoriale](https://tuts.rumpke.de/tutoriale-franie-margot/) – Franie Margot

• [Tutoriale](https://tuts.rumpke.de/tutoriale-valy/) – Valy Valy – alte [Tutoriale](https://tuts.rumpke.de/valy-alte-tutoriale/)

[Tutoriale](https://tuts.rumpke.de/1098-2/elise/) – Elise • [Elise](https://tuts.rumpke.de/elise-2/) 2

### **NICOLE**

### **SOXIKIBEM**

# **TESY**

• [Tesy](https://tuts.rumpke.de/tesy-tuts-1-37/) Tuts 1-37 • [Tutoriale](https://tuts.rumpke.de/tutoriale-tesy/) – Tesy

# **SWEETY**

- [Sweety](https://tuts.rumpke.de/sweety-tut-1-81/) Tut 1-81 • Sweety Tuts [82-104](https://tuts.rumpke.de/sweety-tuts-82-104/) • [Tutoriale](https://tuts.rumpke.de/tutoriale-sweety/) – Sweety
	-

# **VALY**

**YEDRALINA**

[Yedralina](https://tuts.rumpke.de/yedralina-2/) 2 alte Tutoriale Tutoriale – [Yedralina](https://tuts.rumpke.de/tutoriale-yedralina/)

**ELISE**

**MELODI**

[Tutoriale](https://tuts.rumpke.de/tutoriale-melodi/) – Melodi

# **NOCH MEHR TUTORIALE Andre**  $1 + 2 + 3 + 4$  $1 + 2 + 3 + 4$  $1 + 2 + 3 + 4$  $1 + 2 + 3 + 4$  $1 + 2 + 3 + 4$  $1 + 2 + 3 + 4$  $1 + 2 + 3 + 4$ **[Annarella](https://tuts.rumpke.de/annarella/) [Anesia](https://tuts.rumpke.de/anesia/) Azalee [1](https://tuts.rumpke.de/azalee-1/) Belinda [1](https://tuts.rumpke.de/belinda/) [2](https://tuts.rumpke.de/belinda-seite-2/) 3 [Bijounet](https://tuts.rumpke.de/bijounet/) [Catrien](https://tuts.rumpke.de/catrien/)** *[Ceylan](https://tuts.rumpke.de/ceylan/)* **[Cloclo](https://tuts.rumpke.de/tutoriale-cloclo/) Cloclo [2](https://tuts.rumpke.de/cloclo-2/) [3](https://tuts.rumpke.de/cloclo-3/) 4 [Cloclo](https://tuts.rumpke.de/cloclo-2/) alte Tuts [Corinne](https://tuts.rumpke.de/corinne/)** *[Dilek](https://tuts.rumpke.de/tutoriale-dilek/)* **[Domie](https://tuts.rumpke.de/domie/) Edith**  $\boxed{1}$  $\boxed{1}$  $\boxed{1}$   $\boxed{2}$  $\boxed{2}$  $\boxed{2}$   $\boxed{3}$  $\boxed{3}$  $\boxed{3}$  [4](https://tuts.rumpke.de/tutoriale-edith/) **[Eglantine](https://tuts.rumpke.de/tutoriale-eglantine/)** *[Kathania](https://tuts.rumpke.de/tutoriale-kathania/)* **[Katinka](https://tuts.rumpke.de/katinka-tuts-1-29/) Tuts 1-29 Katinka**  $|1| + |2| + 3 + 4$  $|1| + |2| + 3 + 4$  $|1| + |2| + 3 + 4$  $|1| + |2| + 3 + 4$  $|1| + |2| + 3 + 4$  $|1| + |2| + 3 + 4$  $|1| + |2| + 3 + 4$ *[Kamil](https://tuts.rumpke.de/tutoriale-kamil/)* **Lady [Graph](https://tuts.rumpke.de/lady-graph/) [Laurette](https://tuts.rumpke.de/laurette/) [Libellule](https://tuts.rumpke.de/libellule/) [Lily](https://tuts.rumpke.de/tutoriale-lily/) [Lola](https://tuts.rumpke.de/lola/) Malacka [1](https://tuts.rumpke.de/malacka/) [2](https://tuts.rumpke.de/malacka-2/) 3 [Mentali](https://tuts.rumpke.de/mentali/) [Mineko](https://tuts.rumpke.de/mineko/) [2](https://tuts.rumpke.de/mineko-2/) [3](https://tuts.rumpke.de/mineko_3/) [4](https://tuts.rumpke.de/mineko-4/) 5** [Noisette](https://tuts.rumpke.de/noisette-tut-1-80/) Tuts 1-80 [81-167](https://tuts.rumpke.de/noisette-81-167/) *[Noisette](https://tuts.rumpke.de/tutoriale-noisette/)* **[Poushka](https://tuts.rumpke.de/tutoriale-poushka/) Rose de [Sable](https://tuts.rumpke.de/rose-de-sable/) Tine Tuts [1-58](https://tuts.rumpke.de/tine-tuts-1-58/)** *[Tine](https://tuts.rumpke.de/tutoriale-tine/) ab 59* **[Womanance](https://tuts.rumpke.de/womanence/)**

**[Animationen](https://tuts.rumpke.de/animationen/)**

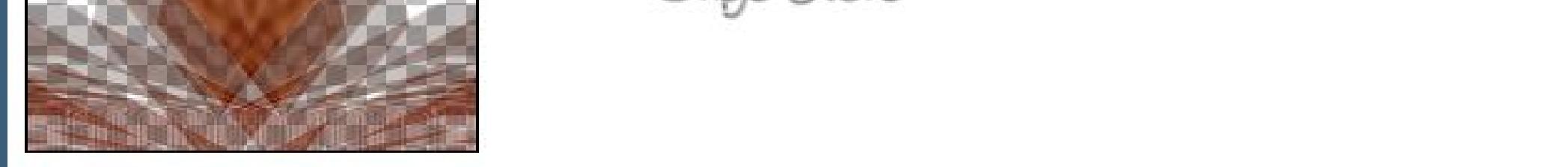

Effekte–Verzerrungseffekte–Verzerren.

OK

**Cancel** 

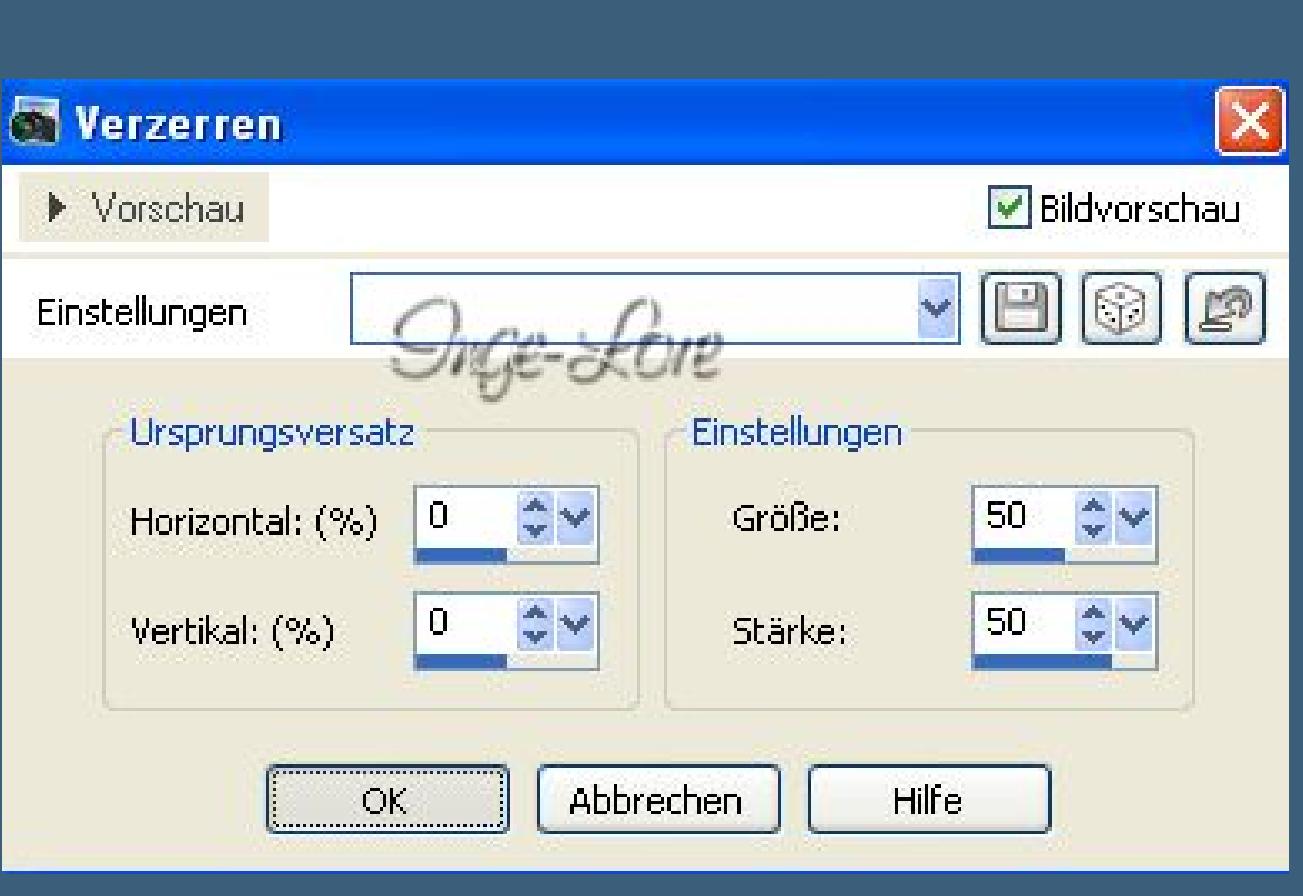

# **Lily – Mystére d´Automne**

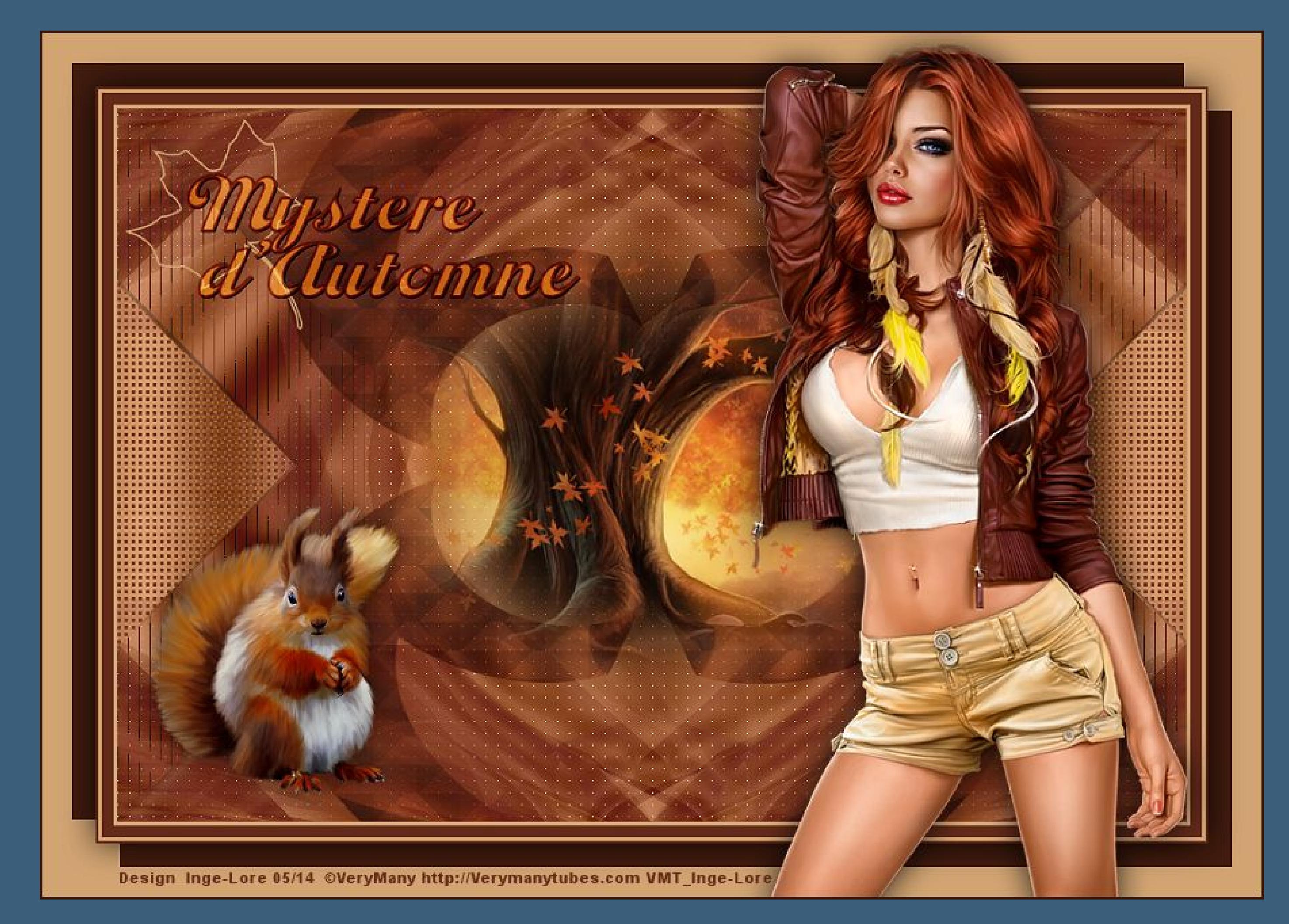

# **Mystére d´Automne Geheimnisse des Herbstes Inge-Lore 28.05.2014**

**Dieses Tutorial habe ich mit der Erlaubnis von Lily übersetzt,**

**ihre schöne Seite findest du hier** 

### 匮

**Merci Lily de ce que je peux traduire vos beaux tutoriaux. Das Copyright des original Tutorials liegt alleine bei Lily, das Copyright der deutschen Übersetzung liegt alleine bei mir,Inge-Lore.**

**Es ist nicht erlaubt,das Tutorial zu kopieren oder auf**

**anderen Seiten zum download anzubieten.**

**Mein Material habe ich aus diversen Tubengruppen.**

**Das Copyright des Materials liegt alleine beim jeweiligen Künstler.**

### **Punkt 3 Effekte–Plugins–AP** Innovations – Lines SilverLining

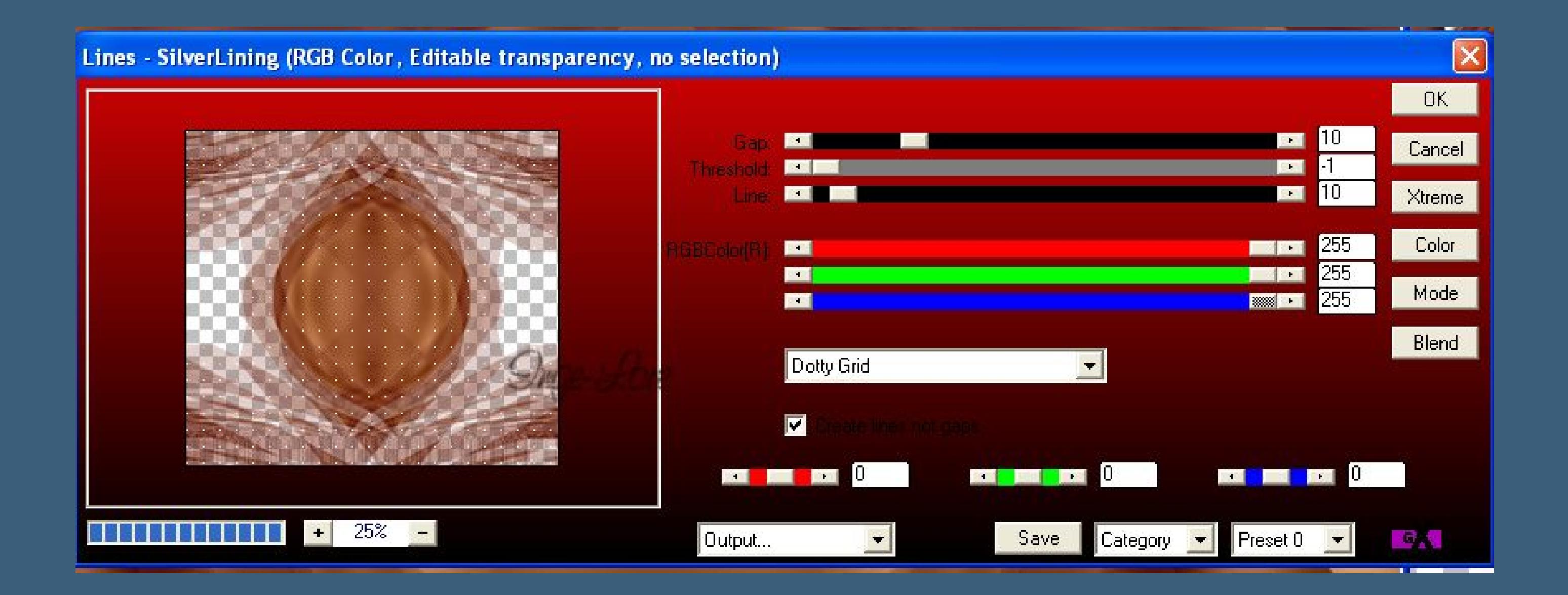

**Sollte ich ein Copyright verletzt haben,sendet mir bitte eine [E-Mail](mailto:i.rumpke@gmx.de).**

**Ich danke allen Tubern für das schöne Material,**

**ohne das es solche schönen Bilder gar nicht geben würde.**

**Mein besonderer Dank geht an VeryMany für die schöne Personentube**

**Ich habe das Tutorial mit PSP X2 geschrieben,aber es sollte auch mit allen anderen Varianten zu basteln gehen.**

**stelle den Mischmodus auf Multiplikation und die Deckkraft auf 75 %.** Ebenen Multiplikation  $\star$   $\downarrow$  73 D mgewandelte Auswahl 1 Copie von Raster 1 Umgewandelte Auswahl laster 1

 $\Box$ 

**\*\*\*\*\*\*\*\*\*\*\*\*\*\*\*\*\*\*\*\*\*\*\*\*\*\*\*\*\*\*\*\*\*\*\*\*\*\*\*\*\*\*\*\*\*\*\*\*\*\*\*\*\* Hier werden meine Tutoriale getestet**

### $\mathbf{E}$

**\*\*\*\*\*\*\*\*\*\*\*\*\*\*\*\*\*\*\*\*\*\*\*\*\*\*\*\*\*\*\*\*\*\*\*\*\*\*\*\*\*\*\*\*\*\*\*\*\*\*\*\***

### **[Plugins](http://www.lundentreux.info/infographie/filtres/Aentree.htm)**

**Filters Unlimited 2.0 – &<Bkg Kaleidoscope – 4QFlip UpperL Simple – Blintz, Simple – Pizza Simple – Slice Mirror AP 01 Innovations – Lines SilverLining Two Moon – Cut Glass Two Moon – Wish it would rain Toadies – What are you**

**\*\*\*\*\*\*\*\*\*\*\*\*\*\*\*\*\*\*\*\*\*\*\*\*\*\*\*\*\*\*\*\*\*\*\*\*\*\*\*\*\*\*\*\*\*\*\*\*\*\*\*\***

### **[Material](http://www.mediafire.com/download/aj5jd91h1kj96kr/Lily-9-Mystere-d-Automne.rar) oder [HIER](https://filehorst.de/d/dBpcDEJq)**

**du brauchst noch Dekotube Personentube meine ist von VeryMany und du bekommst sie [HIER](http://verymanytubes.com/) \*\*\*\*\*\*\*\*\*\*\*\*\*\*\*\*\*\*\*\*\*\*\*\*\*\*\*\*\*\*\*\*\*\*\*\*\*\*\*\*\*\*\*\*\*\*\*\*\*\*\*\***

### **Vorwort !!**

**Alle,die mit einer neuen PSP Version (ab X3) arbeiten, können nicht mehr so spiegeln,wie man es bis dahin kannte. Dafür habe ich eine kleine Anleitung geschrieben,wie es mit Skripten geht. Schau [HIER](https://sites.google.com/site/ingelorestutoriale4/spiegeln-bei-neuen-psp-versionen)**

*Weil man bei den neuen PSP Versionen nicht mehr so einfach spiegeln kann,*

*mir dadurch die Arbeit schwerer gemacht wird und dir auch, habe ich mich dazu entschieden, nur noch mit den Skripten zu arbeiten !!!! Mach es dir auch einfach und installiere dir die Skripte !!*

**\*\*\*\*\*\*\*\*\*\*\*\*\*\*\*\*\*\*\*\*\*\*\*\*\*\*\*\*\*\*\*\*\*\*\*\*\*\*\*\*\*\*\*\*\*\*\*\*\*\*\*\***

**Wenn etwas verkleinert wird,dann immer ohne Haken bei \*Alle Ebenen angepaßt\* , andernfalls schreibe ich es dazu.**

**\*\*\*\*\*\*\*\*\*\*\*\*\*\*\*\*\*\*\*\*\*\*\*\*\*\*\*\*\*\*\*\*\*\*\*\*\*\*\*\*\*\*\*\*\*\*\*\*\*\*\***

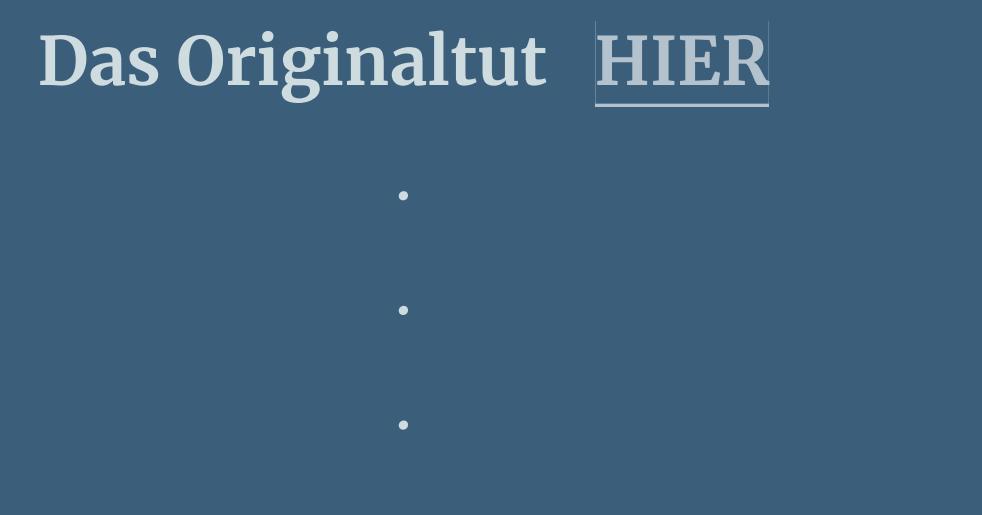

**Punkt 1 Schiebe die beiden Selectionsdateien in den Auswahlordner beim PSP. Such dir aus deinen Tuben eine helle VG #d2a472, und eine dunkle HG Farbe #642a19.**

**Öne ein neues Blatt 900 x 600 Px und fülle es mit diesem Verlauf.**

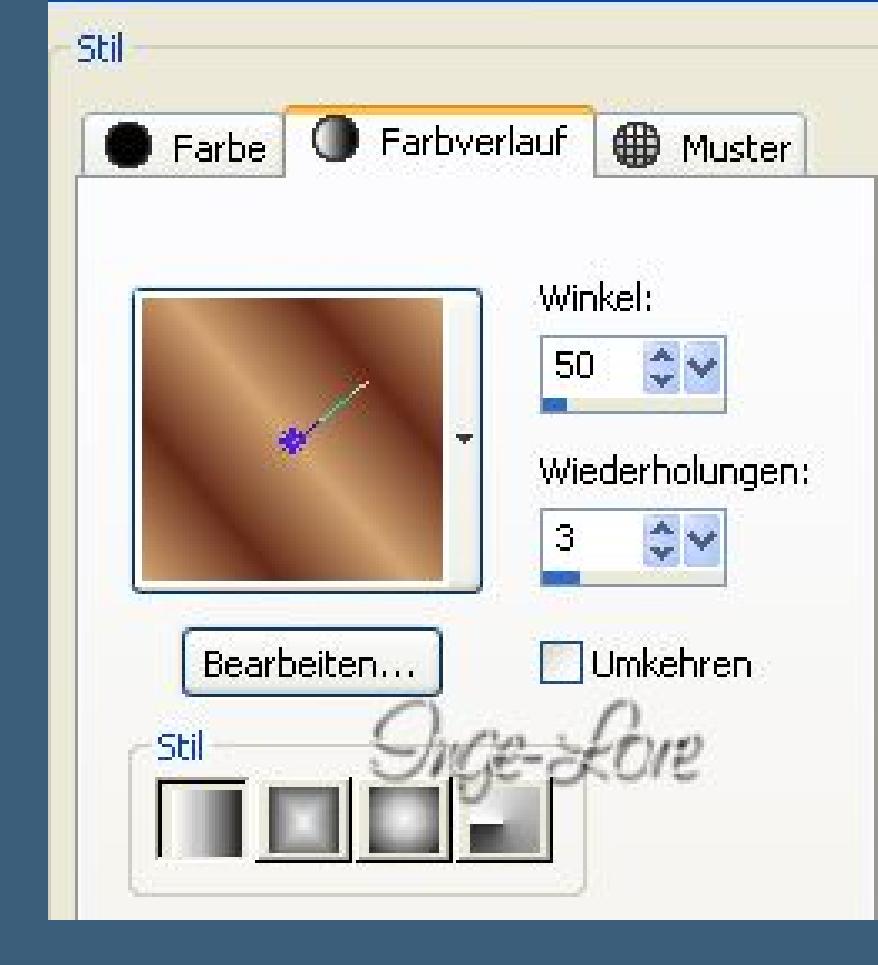

**Effekte–Plugins–Filters Unlimited 2.0 - Special Effect 1 - Plastic Surface** 

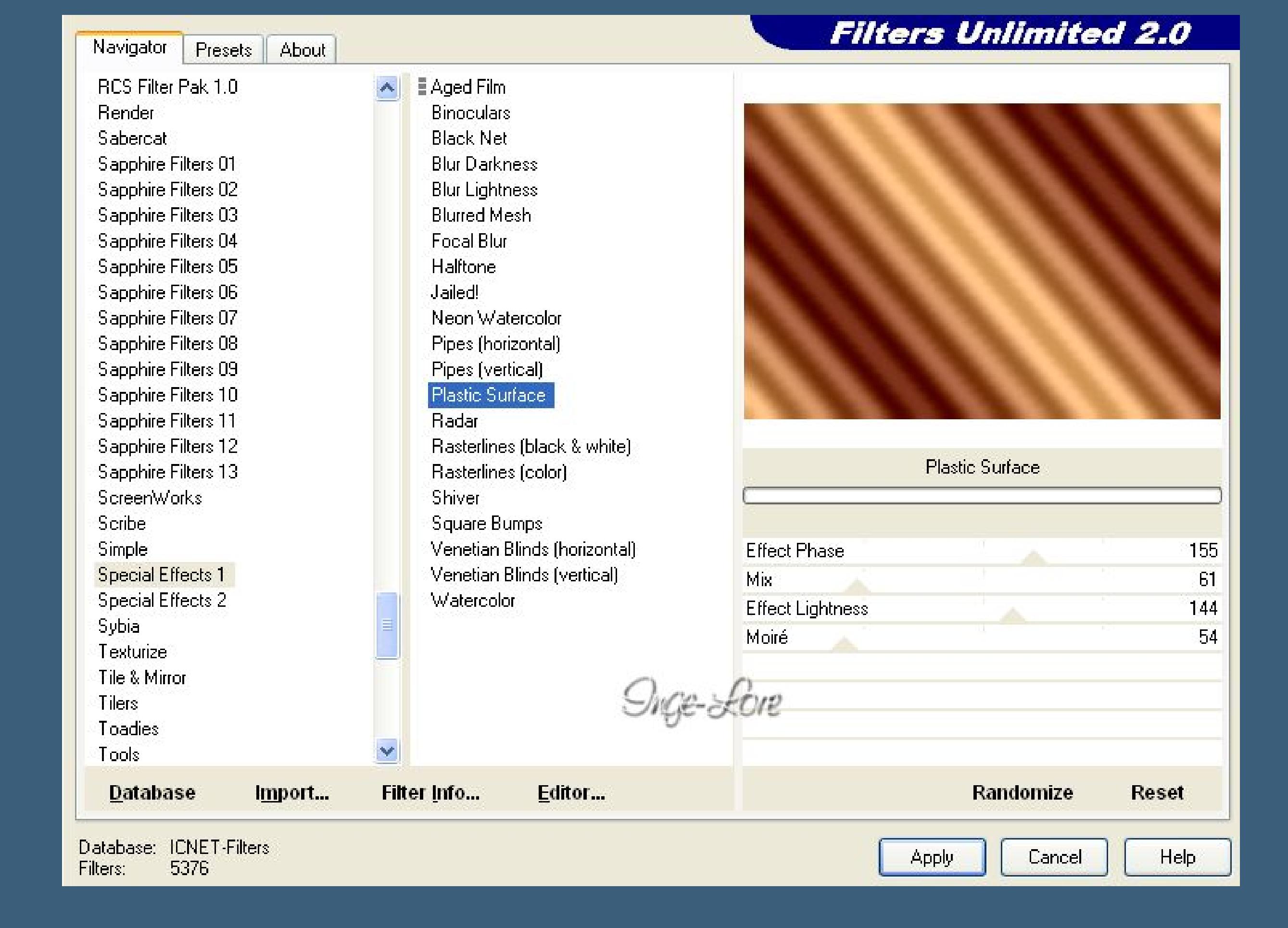

[Inge-Lore's](https://tuts.rumpke.de/) Tutoriale [Stolz präsentiert](https://de.wordpress.org/) von WordPress /

**Anpassen–Schärfe–scharfzeichnen Effekte–Plugins–Simple – Blintz Effekte–Plugins–Simple – Pizza Slice Mirror Ebene duplizieren–vertikal spiegeln Deckkraft auf 50 % stellen–nach unten zusammenfassen.**

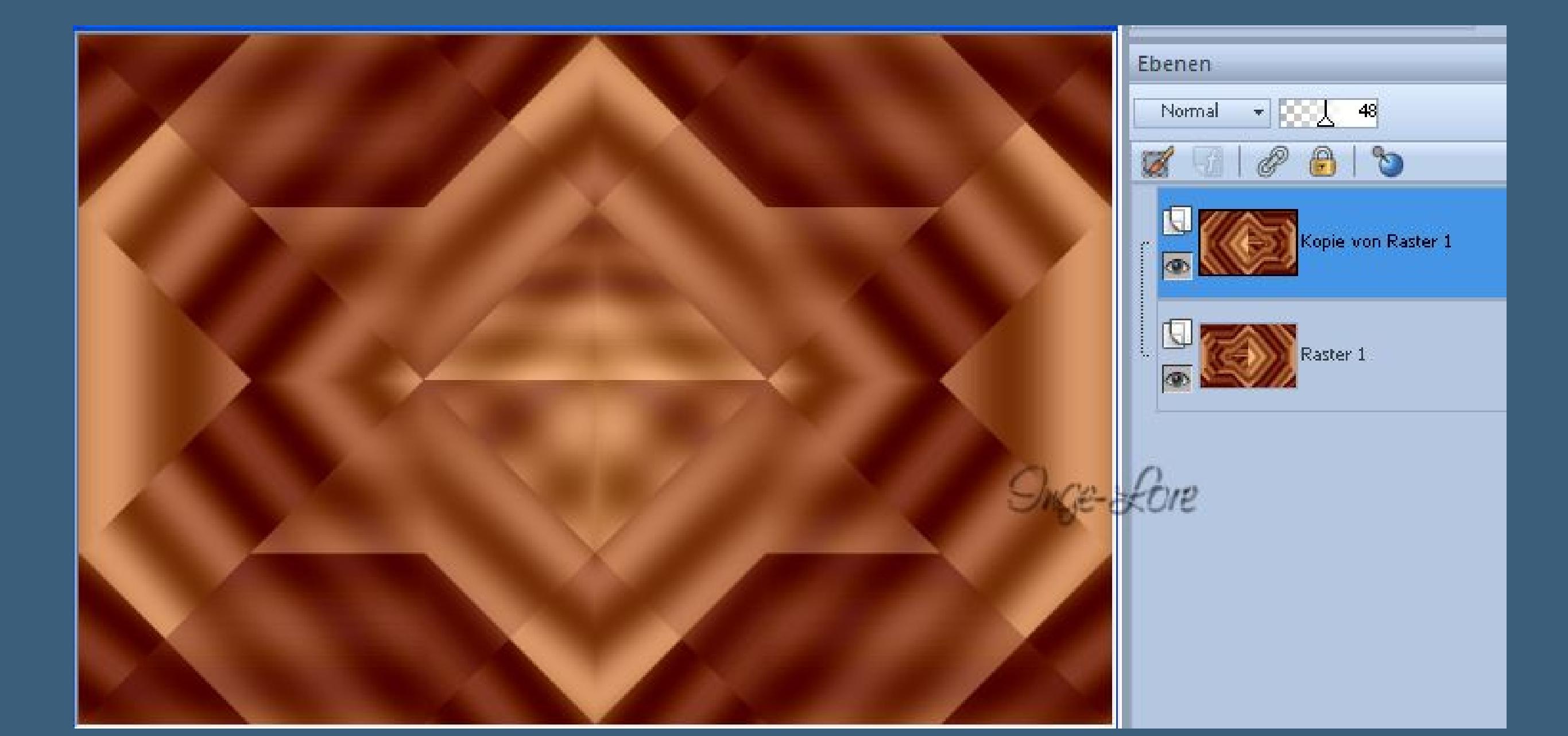

**Punkt 2**

**Ebene duplizieren Bild–Bildgröße ändern–verkleinern auf 90 %–kein Haken bei alle Ebenen Bild–frei drehen 90° links**

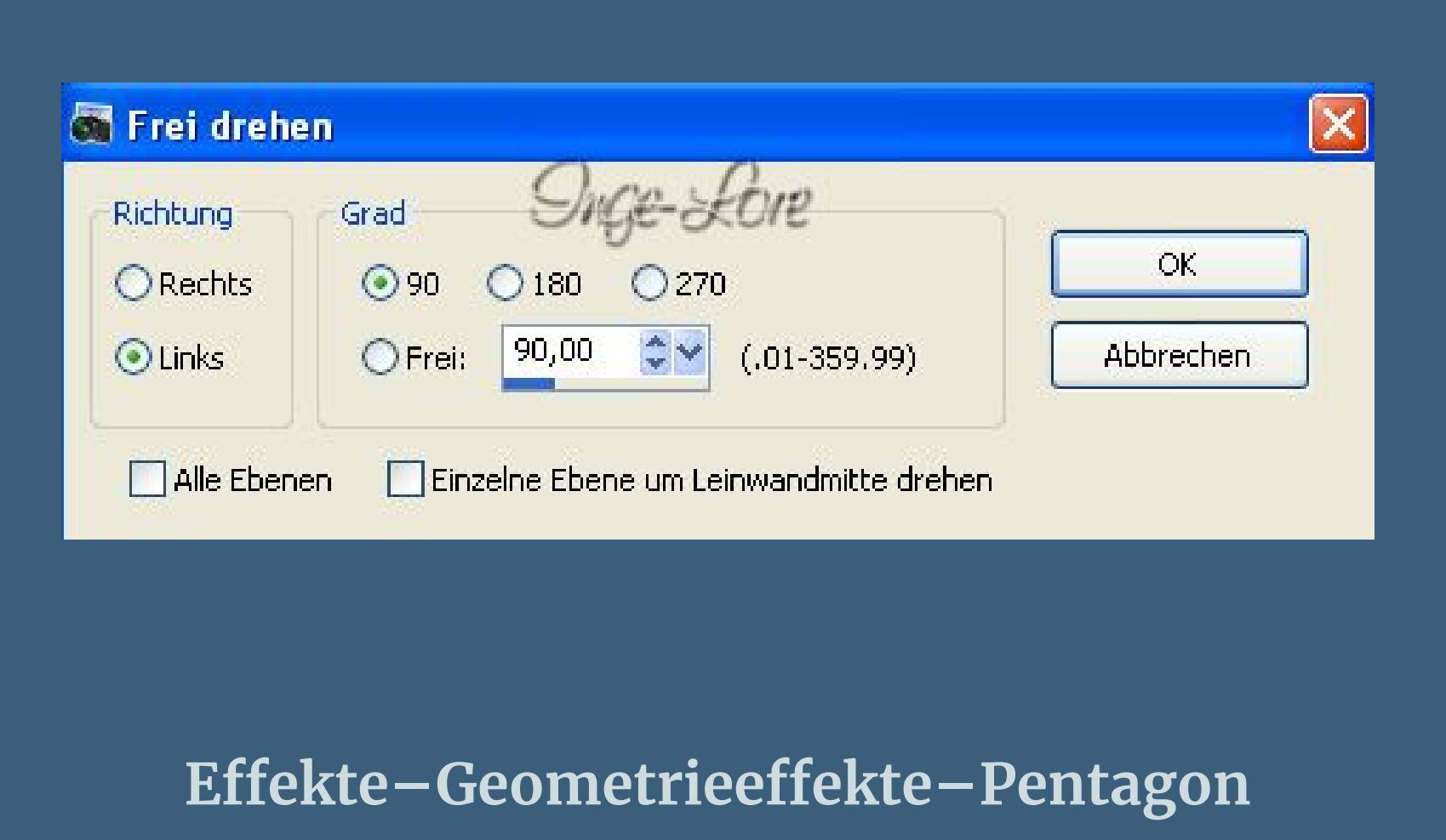

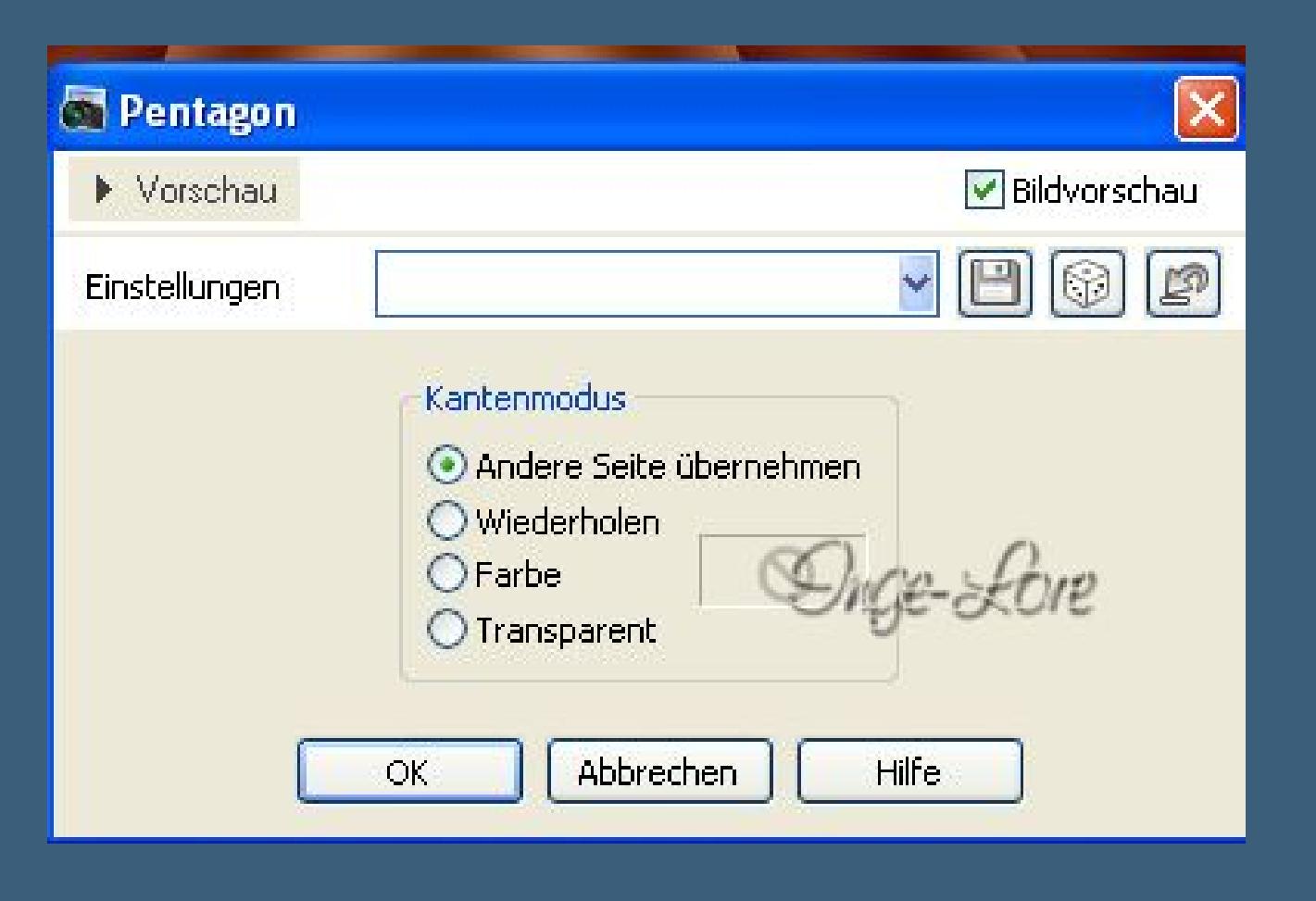

**Effekte–Plugins–Filters Unlimited 2.0 – BKG kaleidoscope – 4 QFlip UpperL** 

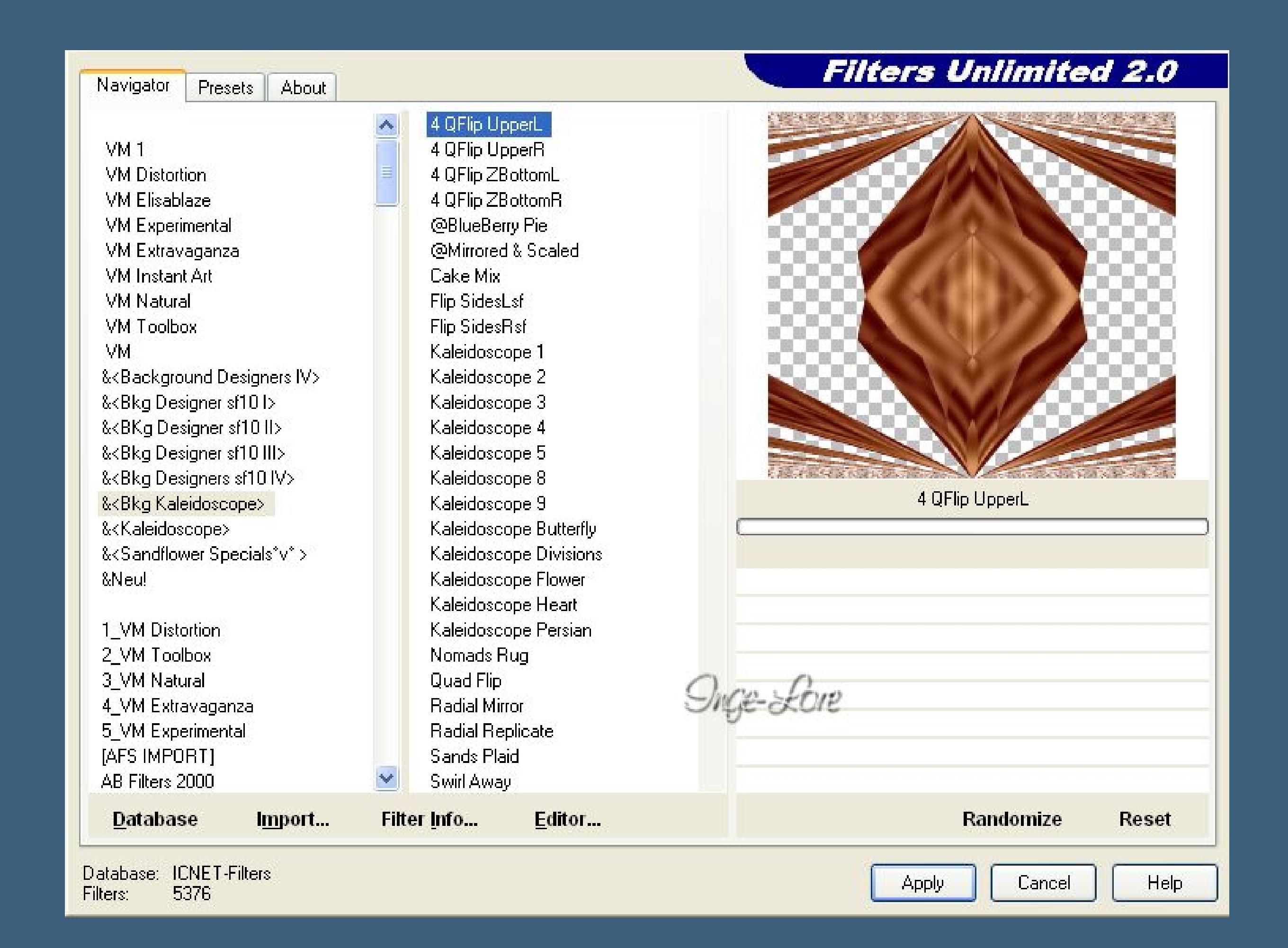

**Effekte—Kanteneffekte–Vertiefen Effekte–Plugins–Toadies – What are you** 

What Are You ?...  $\times$ X-dose  $\triangle$ 38 Y-dose  $\triangle$ 38 Snge-Kore

**geh auf die untere Ebene**

**Auswahl–Auswahl laden/speichern–Auswahl aus Datei laden Auswahl \*Mysteredautomne\_Selection 1\* laden**

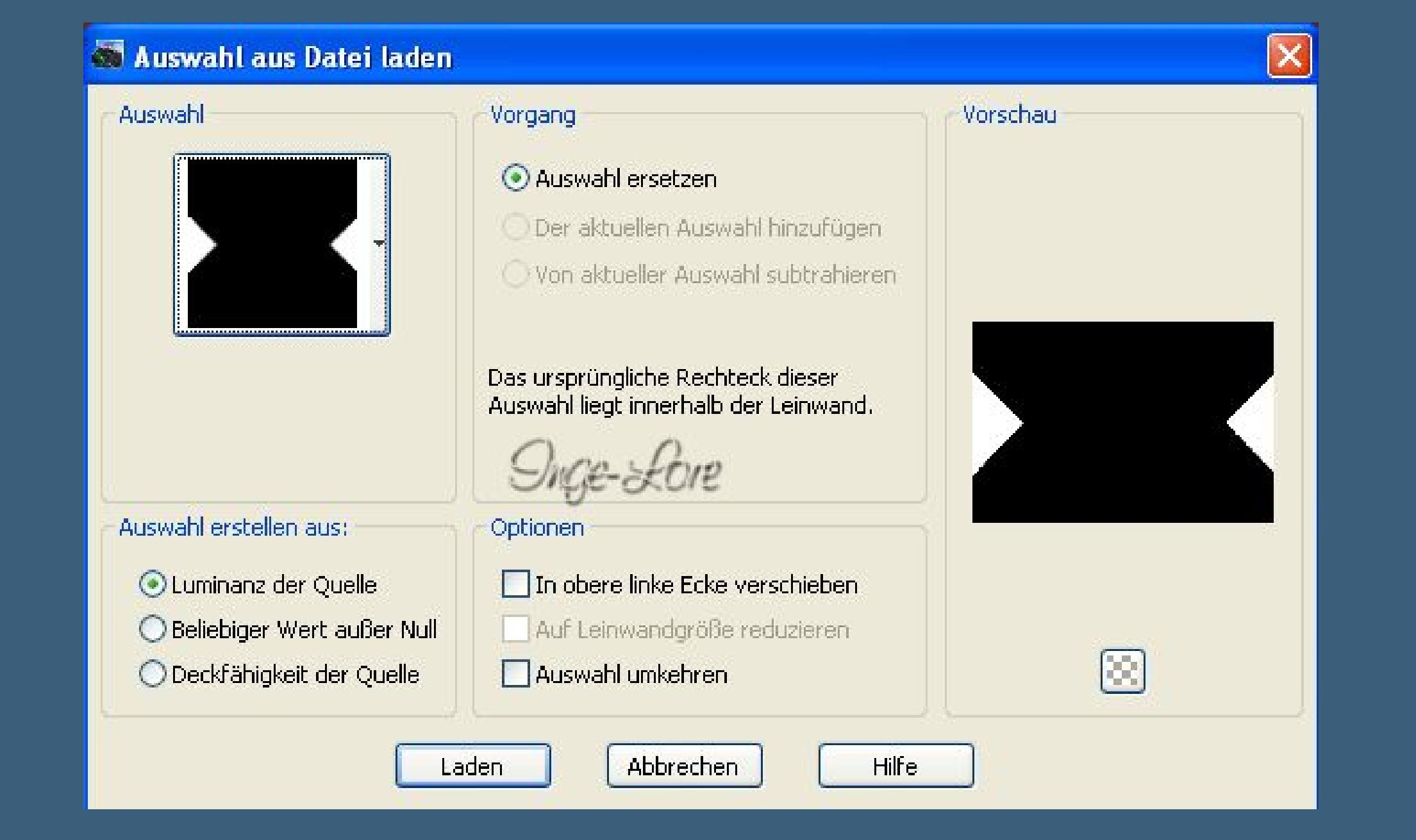

**in Ebene umwandeln Eekte–Textureekte–Flechten**

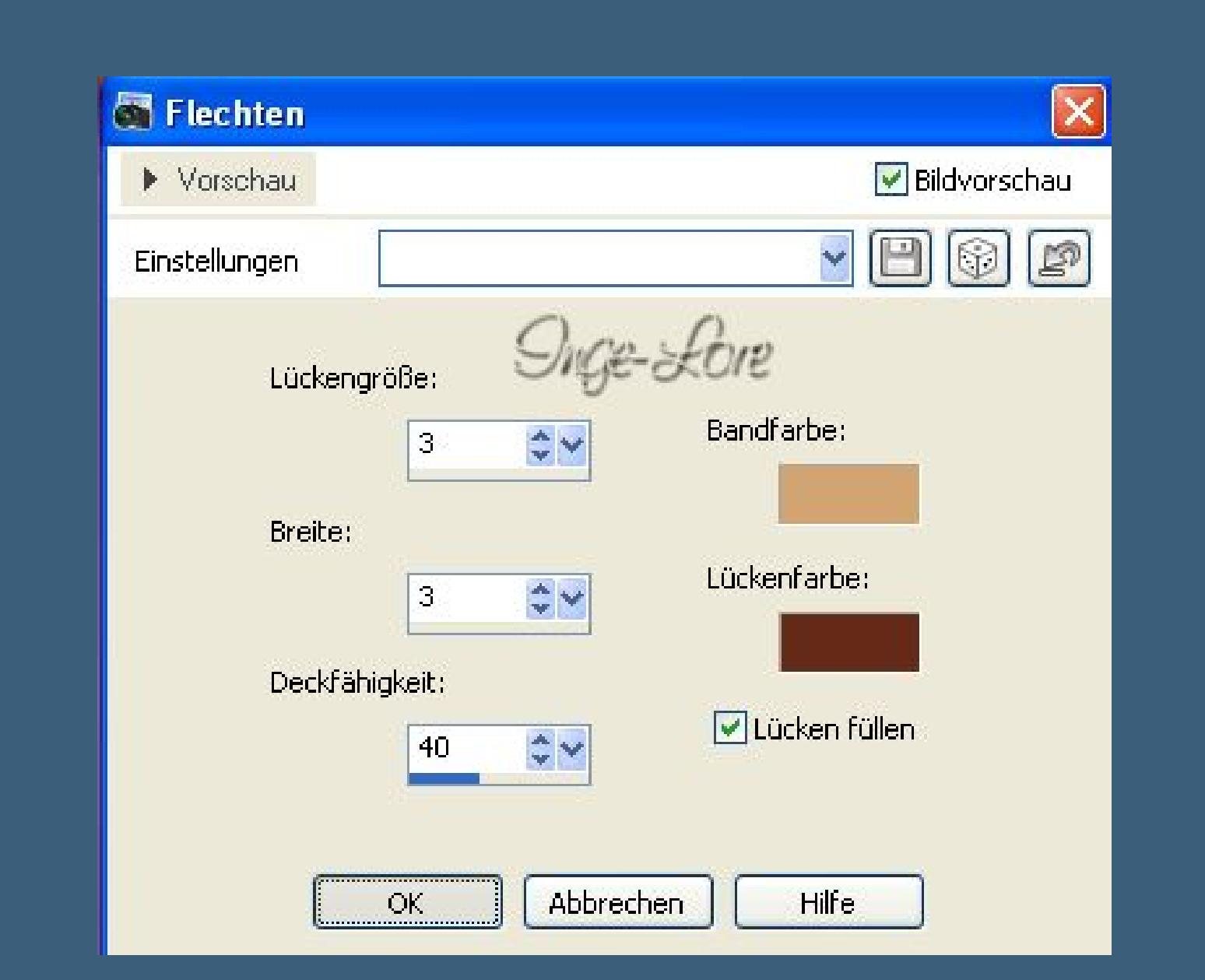

**stell deine beiden Farben ein.**

**Auswahl aufheben–geh wieder auf die unterste Ebene Auswahl \*Mysteredautomne\_Selection 2\* laden**

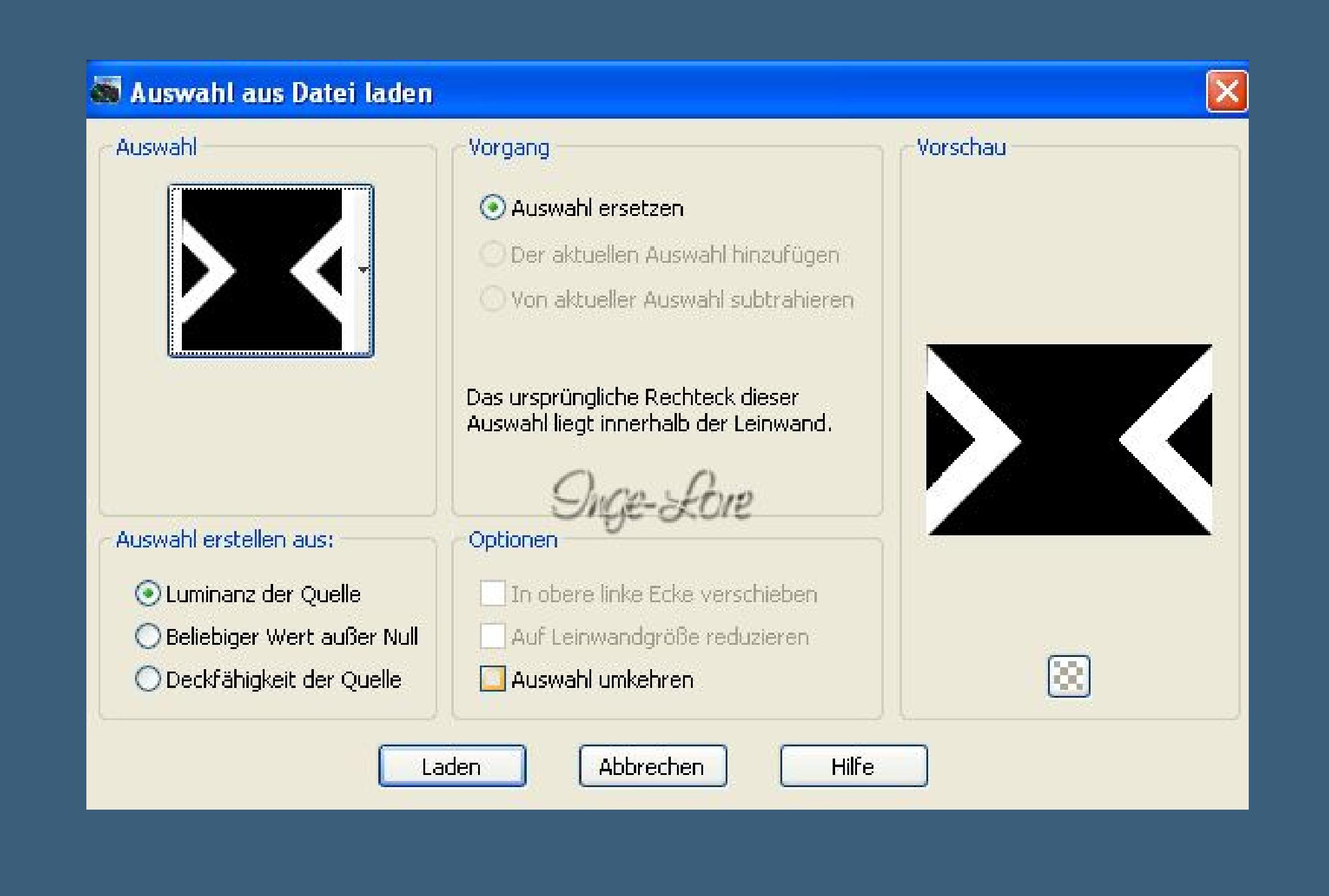

**in Ebene umwandeln–an oberste Stelle schieben–Auswahl aufheben.**

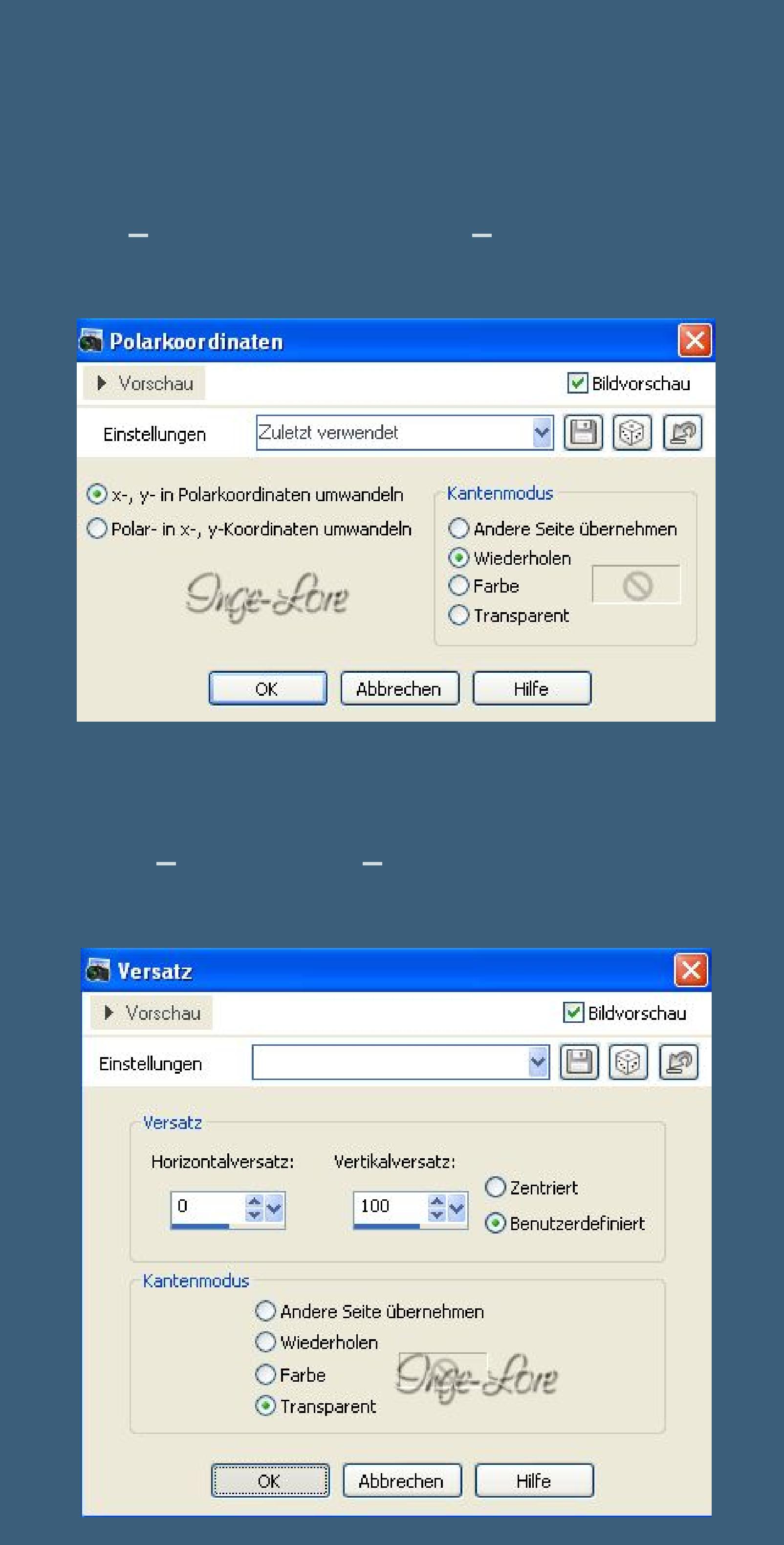

**Ebene duplizieren Bild–horizontal spiegeln nach unten zusammenfassen Eekte–Plugins–Two Moon–Cut Glass**

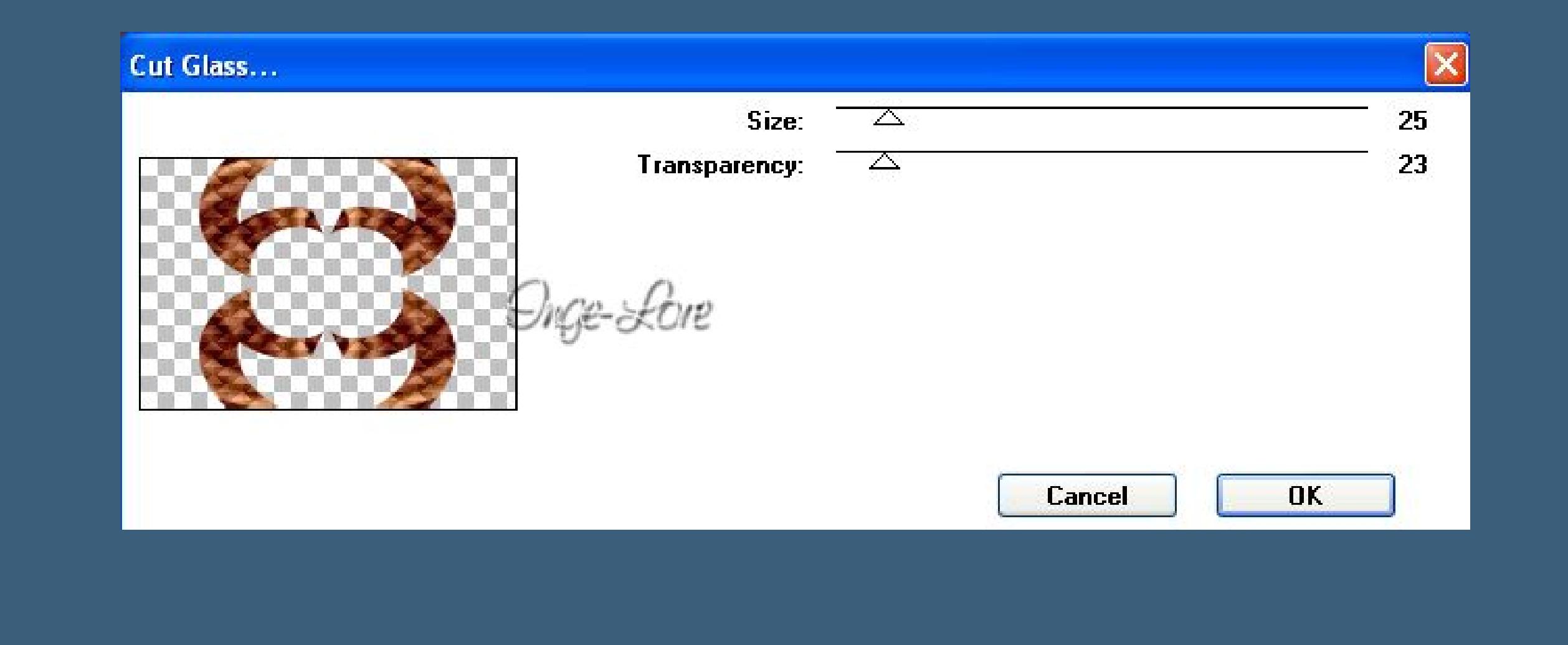

**Geh auf die unterste Ebene lade nochmal Auswahl \*Mysteredautomne\_Selection 2\***

**in Ebene umwandeln.**

**Punkt 5 Eekte–Plugins– Two Moon – Wish it would Rain**

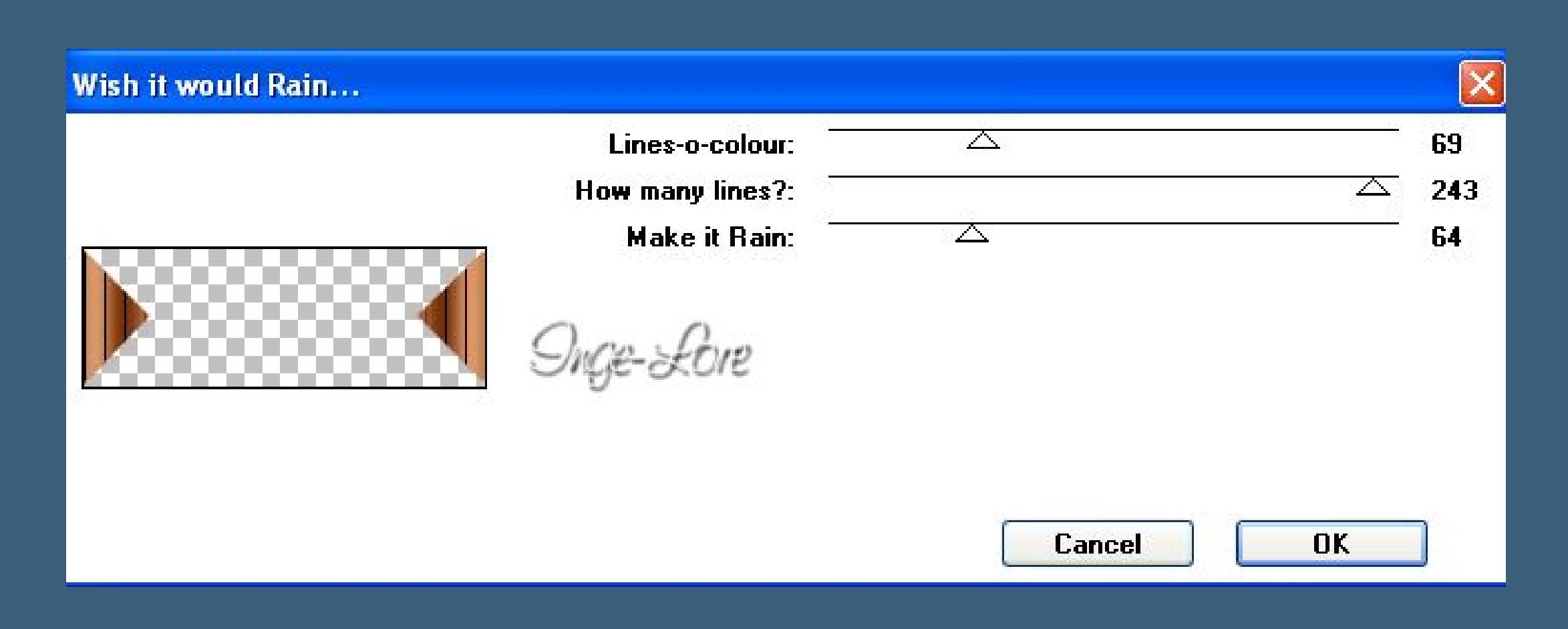

**Eekte–3D Eekte–Schlagschatten 0/0/80/40 Auswahl aufheben. Geh auf die oberste Ebene Kopiere \*deco 1\*–einfügen auf dein Bild Mischmodus und Deckkraft sind schon eingestellt. Kopiere \*paysage\*–einfügen auf dein Bild horizontal spiegeln–verkleinern auf 90 %. Kopiere \*deco 2\*–einfügen auf dein Bild schiebe das Blatt nach oben links. Kopiere die Textdatei–einfügen auf dein Bild schiebe sie über das Blatt links oben**

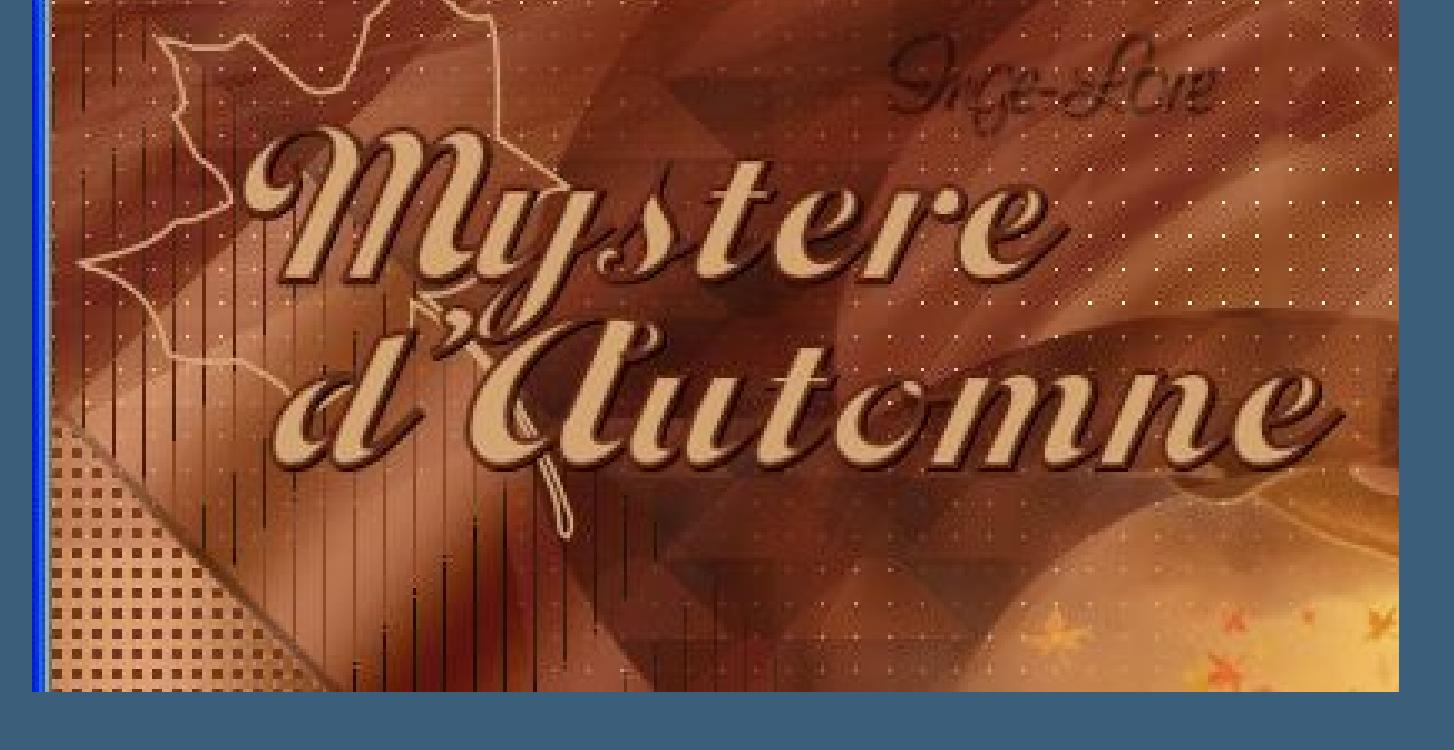

**Punkt 6 Stell den Mischmodus auf Hartes Licht. Kopiere deine Dekotube (Eichhörnchen)–einfügen auf dein Bild bei mir vertikal spiegeln–verkleinern auf 60 %. Nach links unten schieben–scharfzeichnen–Schatten 0/0/50/30**

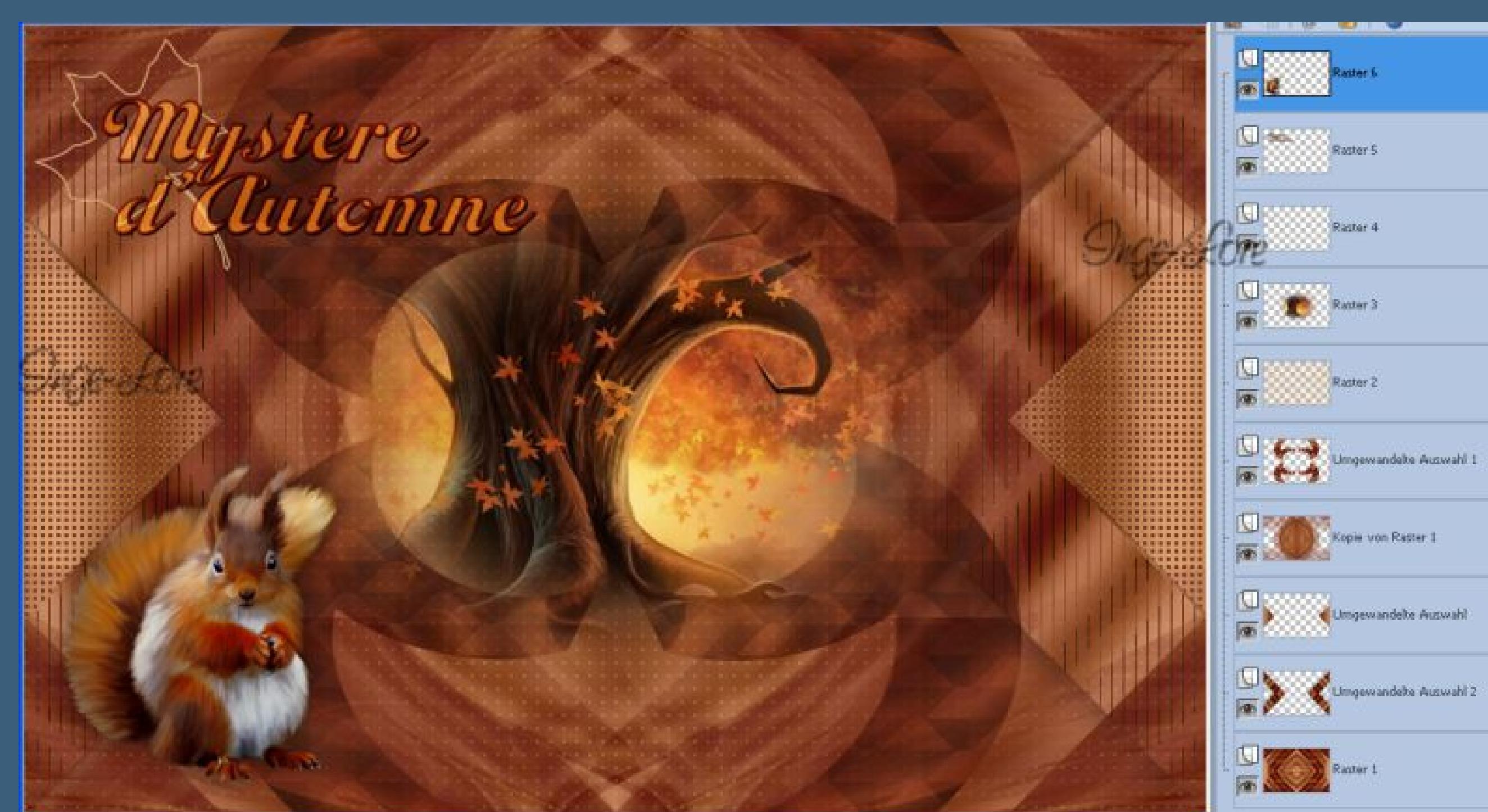

**Gefällt dir dein Bild,dann alle Ebenen zusammenfassen. Bild–Rand hinzufügen–3 Px VG Farbe Rand hinzufügen–10 Px HG Farbe Rand hinzufügen–3 Px VG Farbe Rand hinzufügen–2 Px HG Farbe**

# **Punkt 7**

**Auswahl alles Rand hinzufügen–45 Px VG Farbe Schlagschatten mit deiner HG Farbe 20/20/100/0 wiederhole mit -20/-20 und nochmal dieser Schatten 0/0/80/40 Auswahl aufheben-Kopiere deine Frauentube–einfügen auf dein Bild passe die Größe an–scharfzeichnen Schlagschatten wie eingestellt–an einen schönen Platz schieben. Rand hinzufügen–3 Px HG Farbe Verkleinere dein Bild auf eine Breite von 900 Px–Haken rein bei alle Ebenen. Scharfzeichnen–setz noch dein WZ und Copyright aufs Bild,**

**speichere es dann als jpg ab.**